# EUROPRESSE Surveillance média 360°

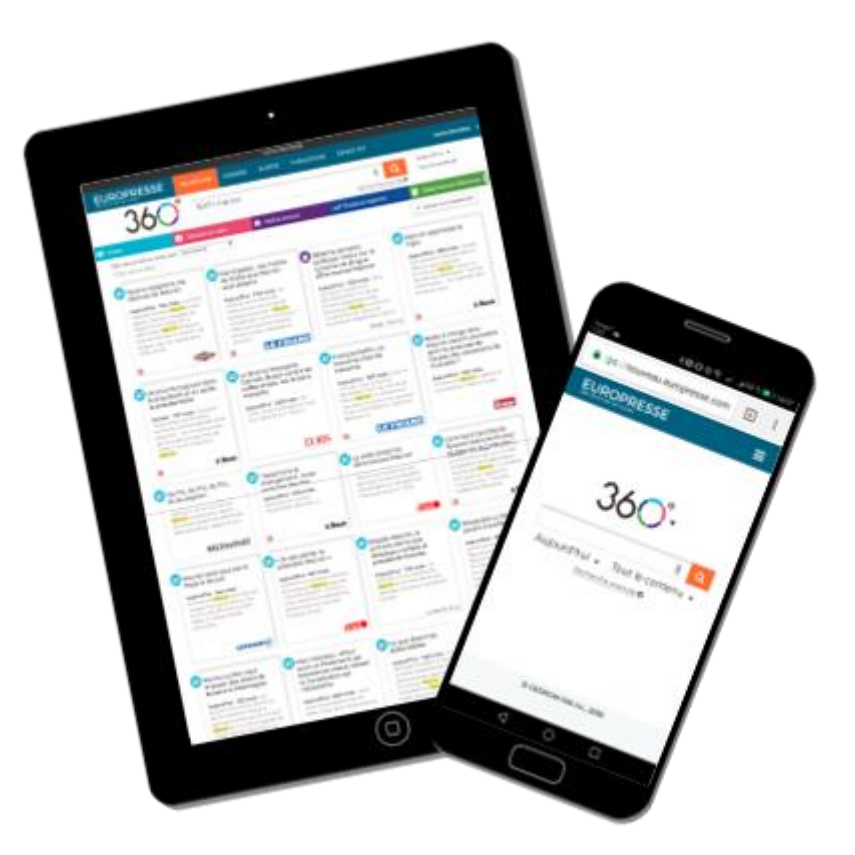

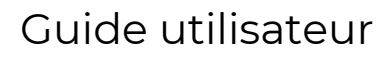

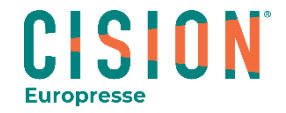

© Europresse

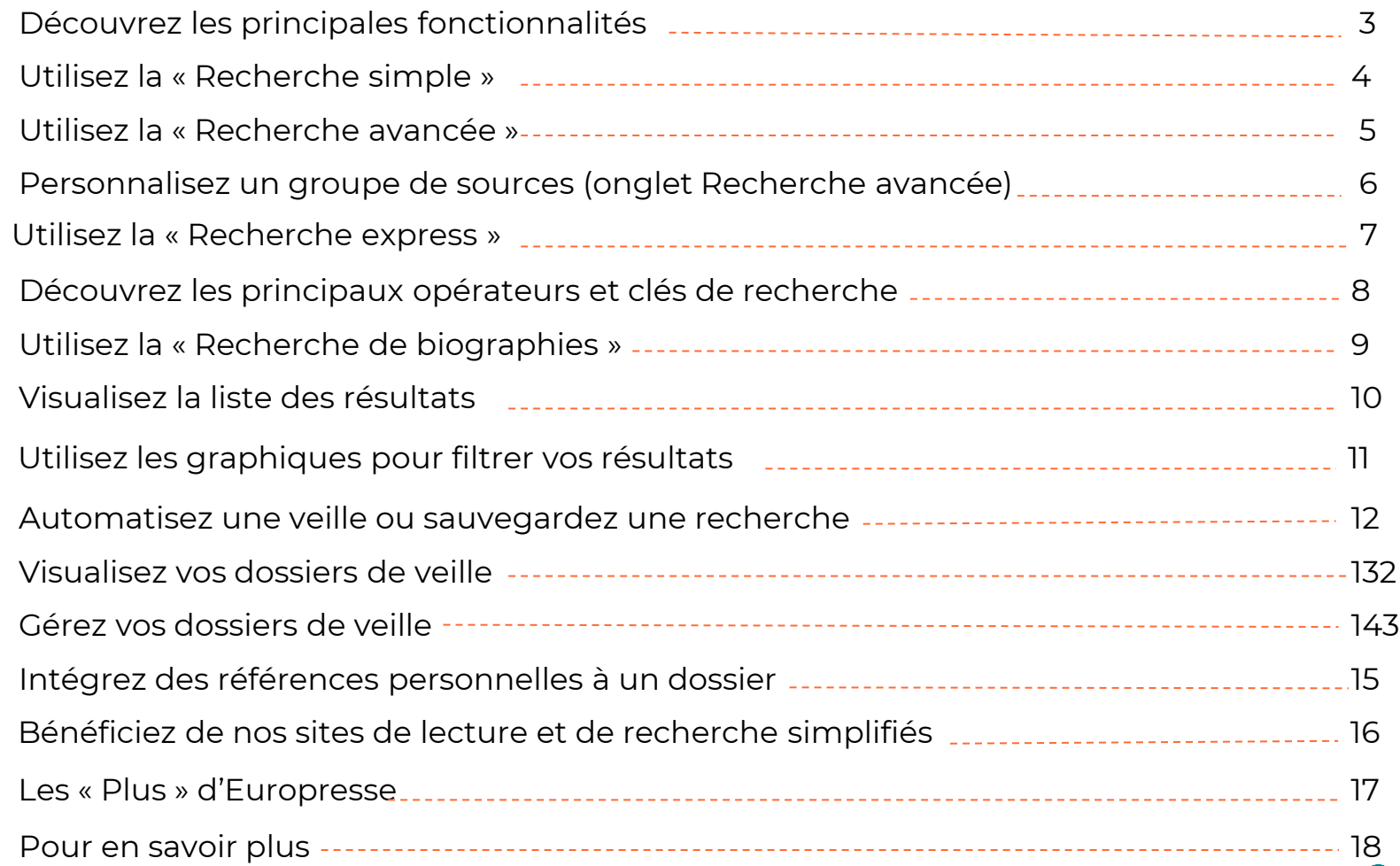

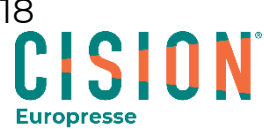

## <span id="page-2-0"></span>Découvrez les principales fonctionnalités

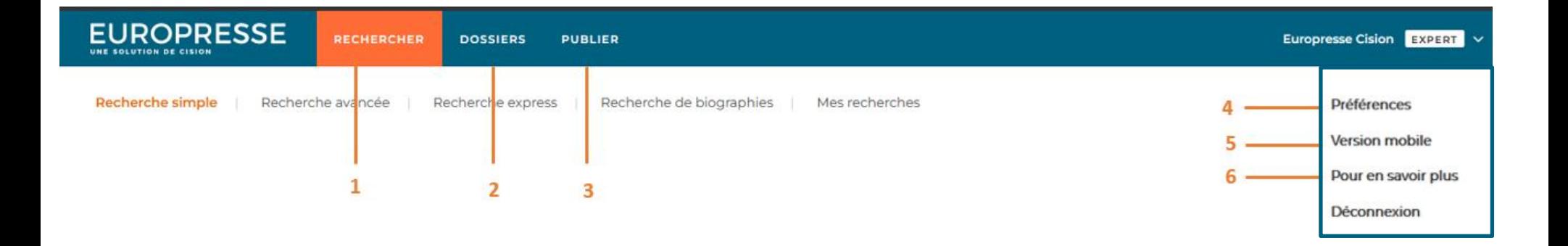

- **1. Onglet « Rechercher » :** Accédez aux différents formulaires de recherche (simple, avancée, express, biographique)
- **2. Onglet « Dossiers » :** Visualisez et/ou gérez vos dossiers de veille. Ils contiennent vos documents de veille et vos documents sauvegardés
- **3. Onglet « Publier » :** Accédez à l'interface de sélection et d'envoi de vos panoramas.
- **4. Préférences** : Personnalisez votre accès : page d'accueil par défaut (rechercher, dossiers…), mode de recherche, (express, avancée…), coordonnées du compte, changement de mot de passe, etc.
- **5. Version mobile** : version simplifiée du compte adaptée à la lecture

sur smartphone, tablette.

**6.** Retrouvez des liens vers différentes informations (contenu, disponibilité des sources, suggestion de contenu. etc.).

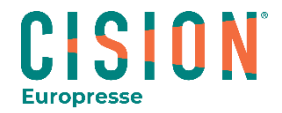

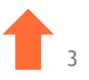

### <span id="page-3-0"></span>Utilisez la « Recherche simple »

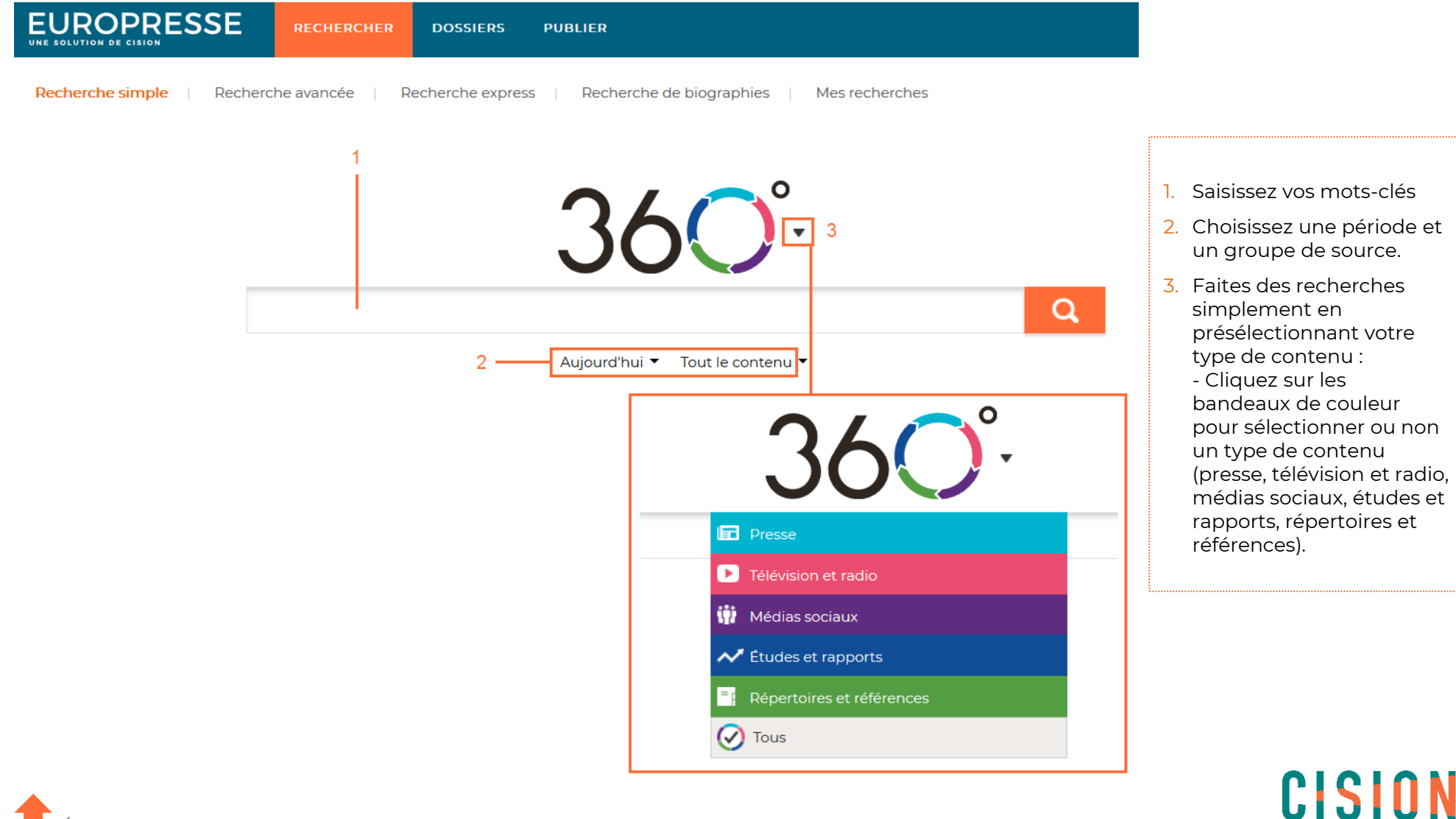

**Europresse** 

### <span id="page-4-0"></span>Utilisez la « Recherche avancée »

5

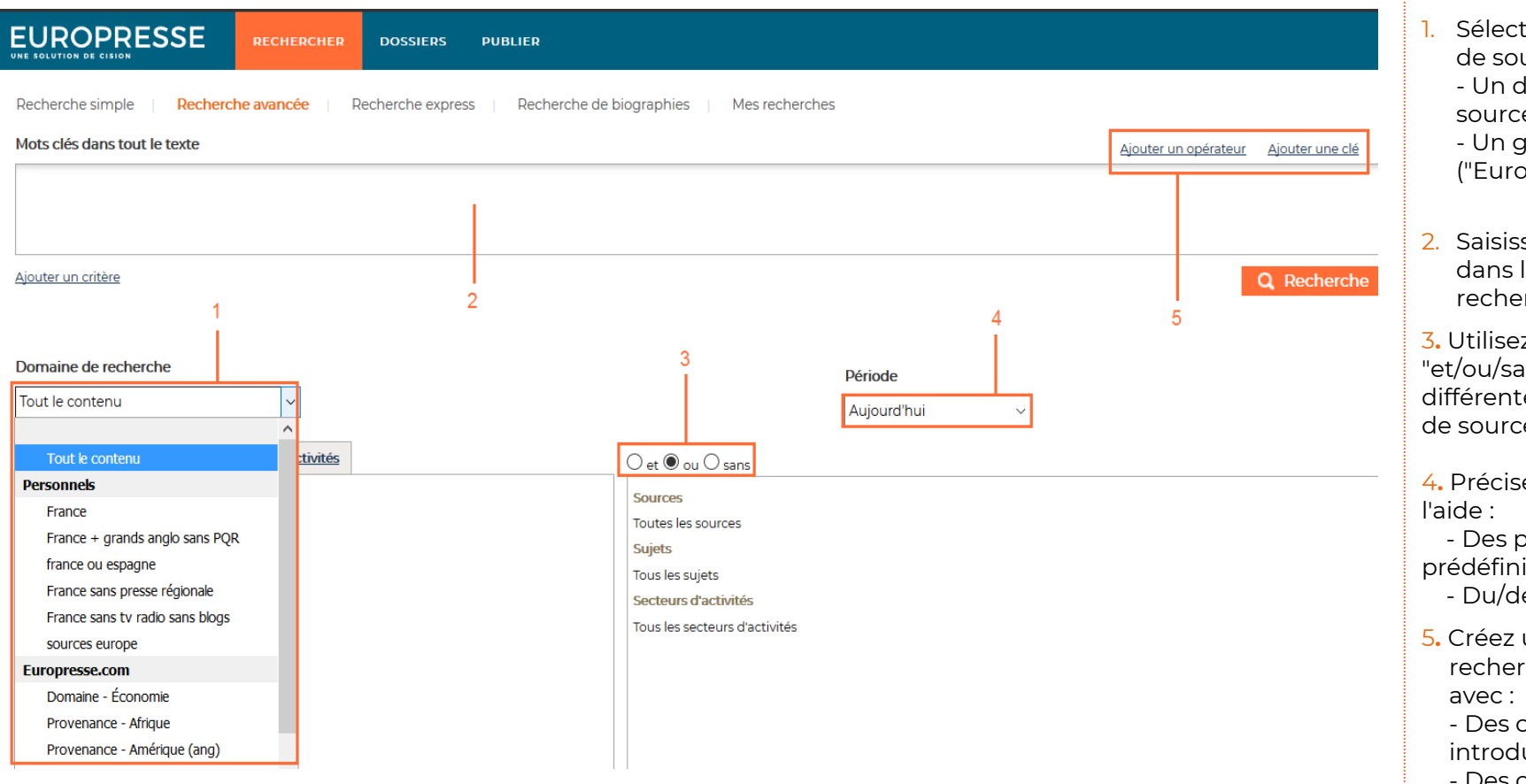

- 1. Sélectionnez un groupe de sources : - Un de vos groupes de
	- sources personnels, - Un groupe par défaut ("Europresse"),
- 2. Saisissez vos mots-clés dans le champ de recherche.
- 3**.** Utilisez les opérateurs "et/ou/sans" afin de croiser différentes caractéristiques de sources.
- 4**.** Précisez une période à
- Des périodes prédéfinies,
- Du/des calendrier(s)
- 5**.** Créez une équation de recherche complexe
	- Des clés (texte, titre, introduction…),
	- Des opérateurs (et, ou, sans…).

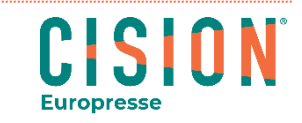

### <span id="page-5-0"></span>Personnalisez un groupe de sources (onglet "Recherche avancée")

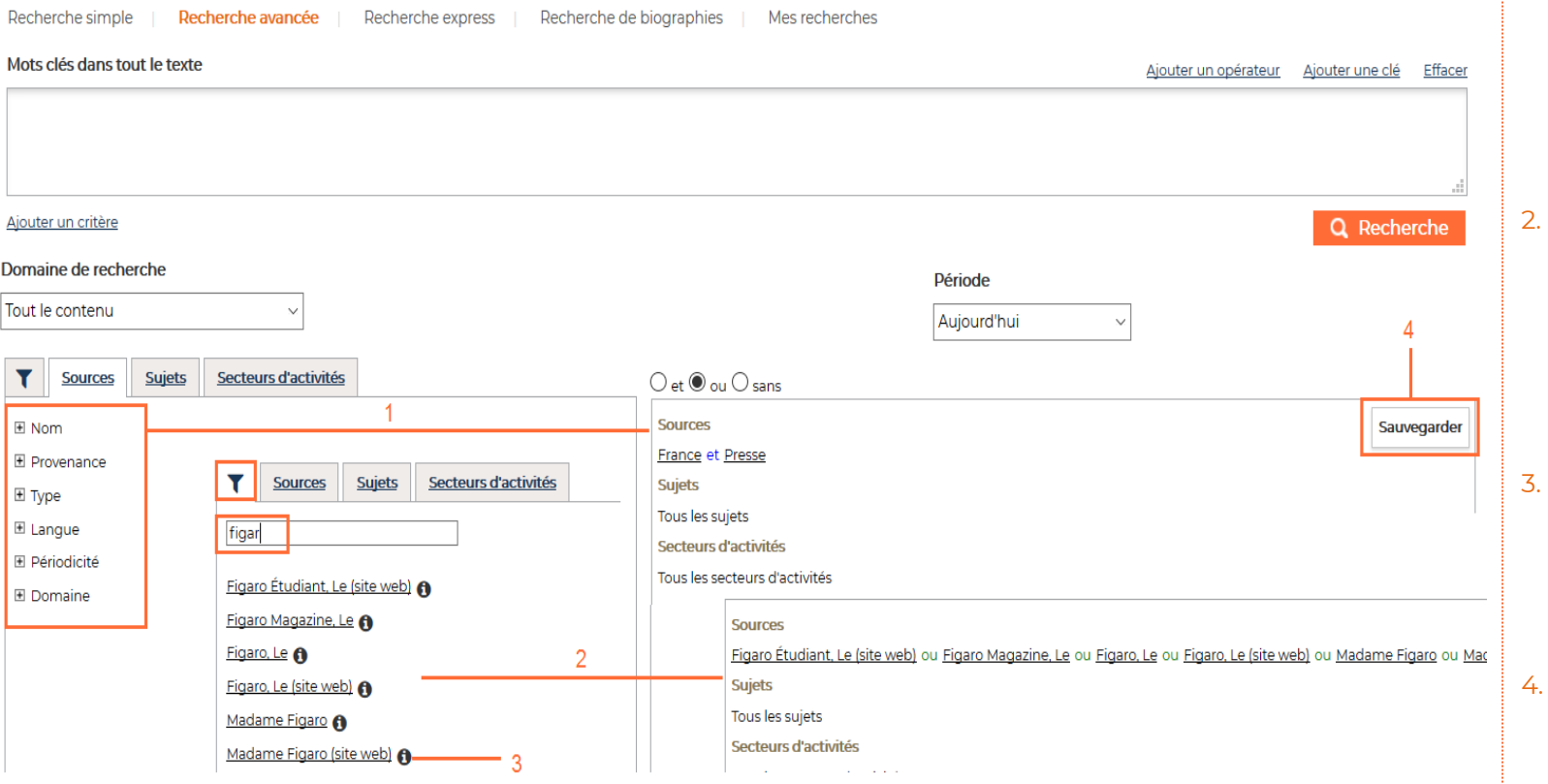

6

- 1. Visualisez toutes les sources regroupées par critères :
	- **Nom** (ordre alphabétique)
	- **Provenance**
	- **Type** (presse, télévision, médias sociaux…),
	- **Langue**...
- 2. Recherchez une source précise en cliquant sur  $\mathbf{r}$  :
	- Entrez son nom,
	- Sélectionnez la ou les sources en cliquant sur leur nom.

Elles apparaissent alors dans la partie droite de l'écran.

- 3. Retrouvez des informations détaillées sur chaque source (description, date de début/fin des archives, disponibilité en pdf… ) en cliquant sur $\mathbf 0$ .
- Sauvegardez votre groupe de sources :
	- Nommez le,

- Votre groupe de sources est ainsi enregistré et vous le retrouvez dans la liste déroulante « Domaine de recherche » dans la partie « Personnels ».

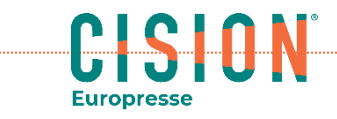

### <span id="page-6-0"></span>Utilisez la « Recherche express »

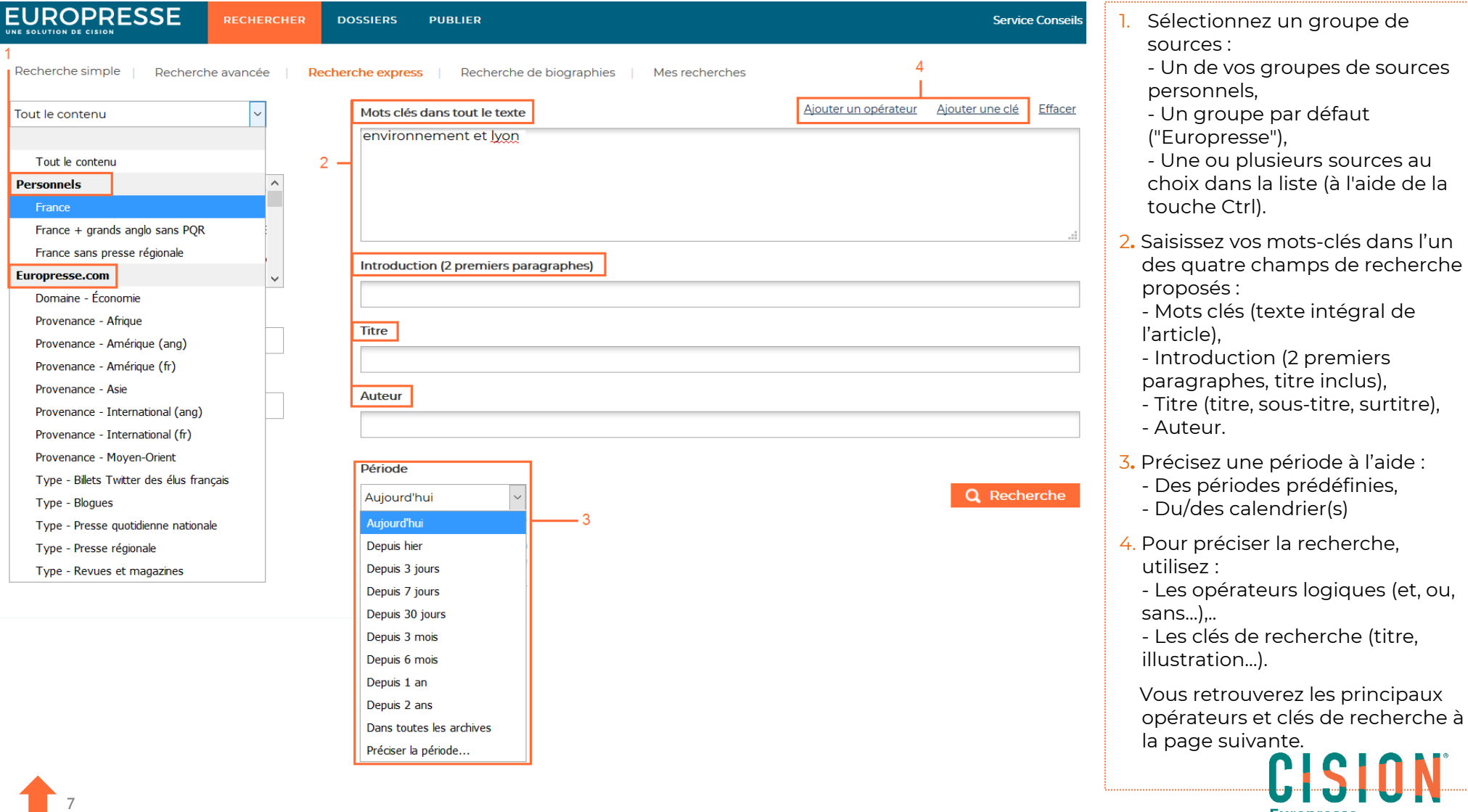

**Europresse** 

### <span id="page-7-0"></span>Découvrez les opérateurs et clés de recherche

Un opérateur est un terme qui indique au système comment utiliser les mots spécifiés pour la recherche.

L'opérateur de recherche utilisé par défaut par Europresse est le "et" .

Les clés de recherche indiquent au système dans quelle partie ou spécificité de l'article chercher. Elles se placent toujours avant le mot-clé cherché.

#### **" " (expression exacte)**

Les guillemets permettent de regrouper plusieurs mots. Les expressions entre guillemets sont interprétées comme **des expressions** 

#### **exactes**.

Exemple : *"Assemblée Nationale"*

#### **& (et)**

L'opérateur "**et**" permet d'extraire les documents qui contiennent tous les mots et expressions spécifiés, peu importe leur position dans le texte.

*Exemple : banque et prêt.*

### **| (ou)**

L'opérateur "**ou**" permet d'extraire les documents qui contiennent au moins un des mots ou expressions spécifiés, peu importe leur position dans le texte. *Exemple : banque ou prêt*.

#### **! (Sans)**

8

L'opérateur "**sans**" permet d'**exclure les documents qui contiennent** le mot ou l'expression spécifié. *Exemple : banque sans TEXT= prêt*.

#### **\* (troncature)**

L'opérateur de troncature permet de rechercher plusieurs mots commençant par la chaîne de caractères saisie. Exemple : assur\*

#### **LG (longueur)**

Cette clé recherche les documents **en fonction de leur longueur**. Les valeurs possibles sont "**bref**" (moins de 100 mots), "**court**" (de 100 à 299 mots), "**moyen**" (de 300 à 699), "**long**" (plus de 700 mots). *Exemple : TEXT = Tesla sans LG=moyen ou long*.

*A savoir : Le moteur de recherche Europresse n'est pas sensible à la casse : les majuscules et accents ne sont pas pris* 

*en compte. Pour plus de détails sur les opérateurs et clés de recherche, consultez notre guide du langage machine.*

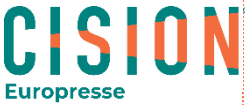

### <span id="page-8-0"></span>Utilisez la « Recherche de biographies »

9

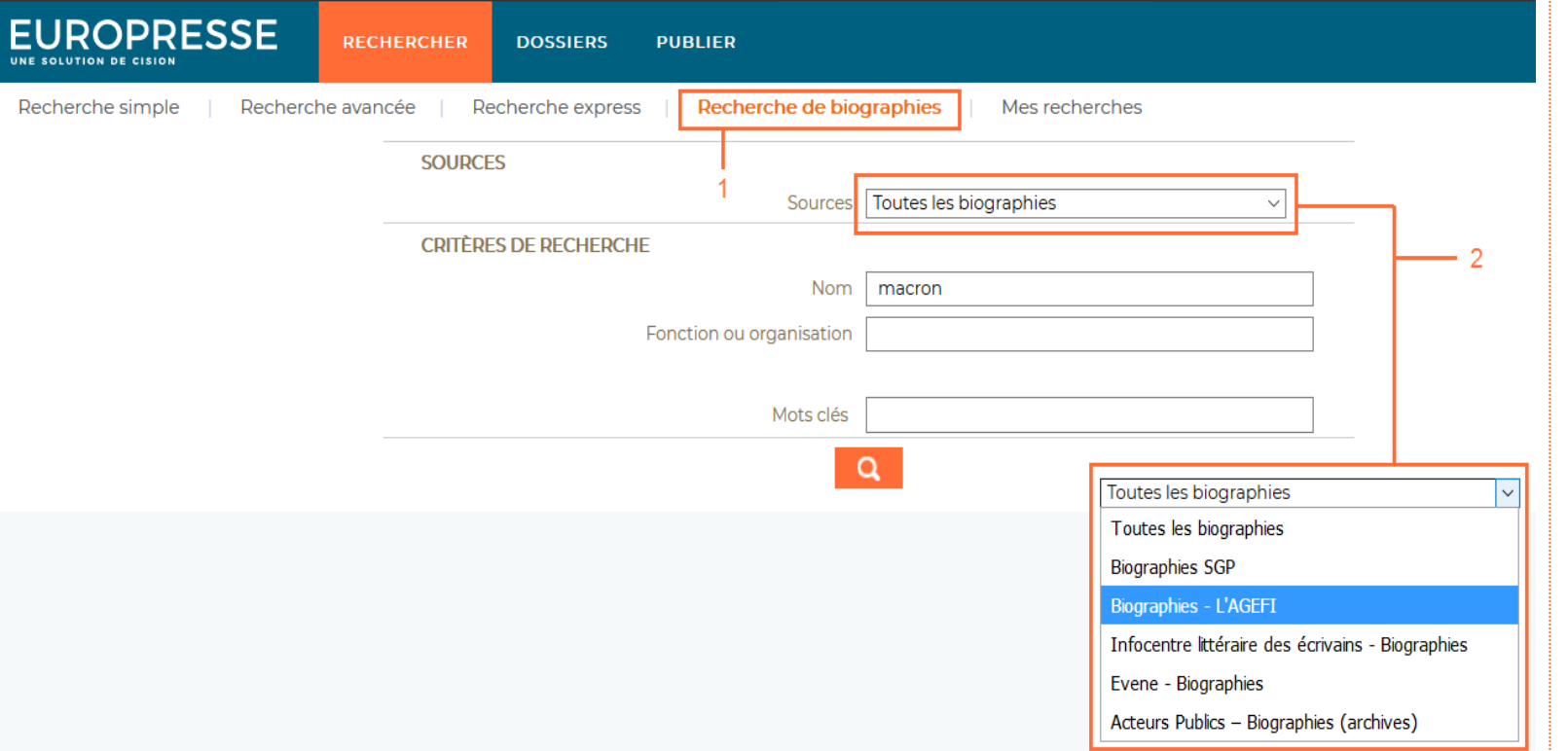

Europresse vous propose une interface spécifique pour vos recherches de biographies.

#### 1. Cliquez sur "**Recherche de biographies**".

Le formulaire permet de chercher dans l'ensemble des biographies ("Toutes les biographies") ou dans un un type de biographie en particulier (SGP, Agefi, Acteurs Publics…ect).

2. Pour chercher dans un type de biographie spécifique, choisissez parmi la liste des sources mise à votre disposition dans la section "**Sources**". Les critères de recherche s'adaptent automatiquement afin de vous permettre une recherche précise par nom, fonction, organisation ou mots clés.

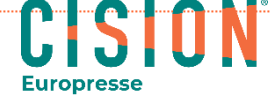

### <span id="page-9-0"></span>Visualisez la liste des résultats

10

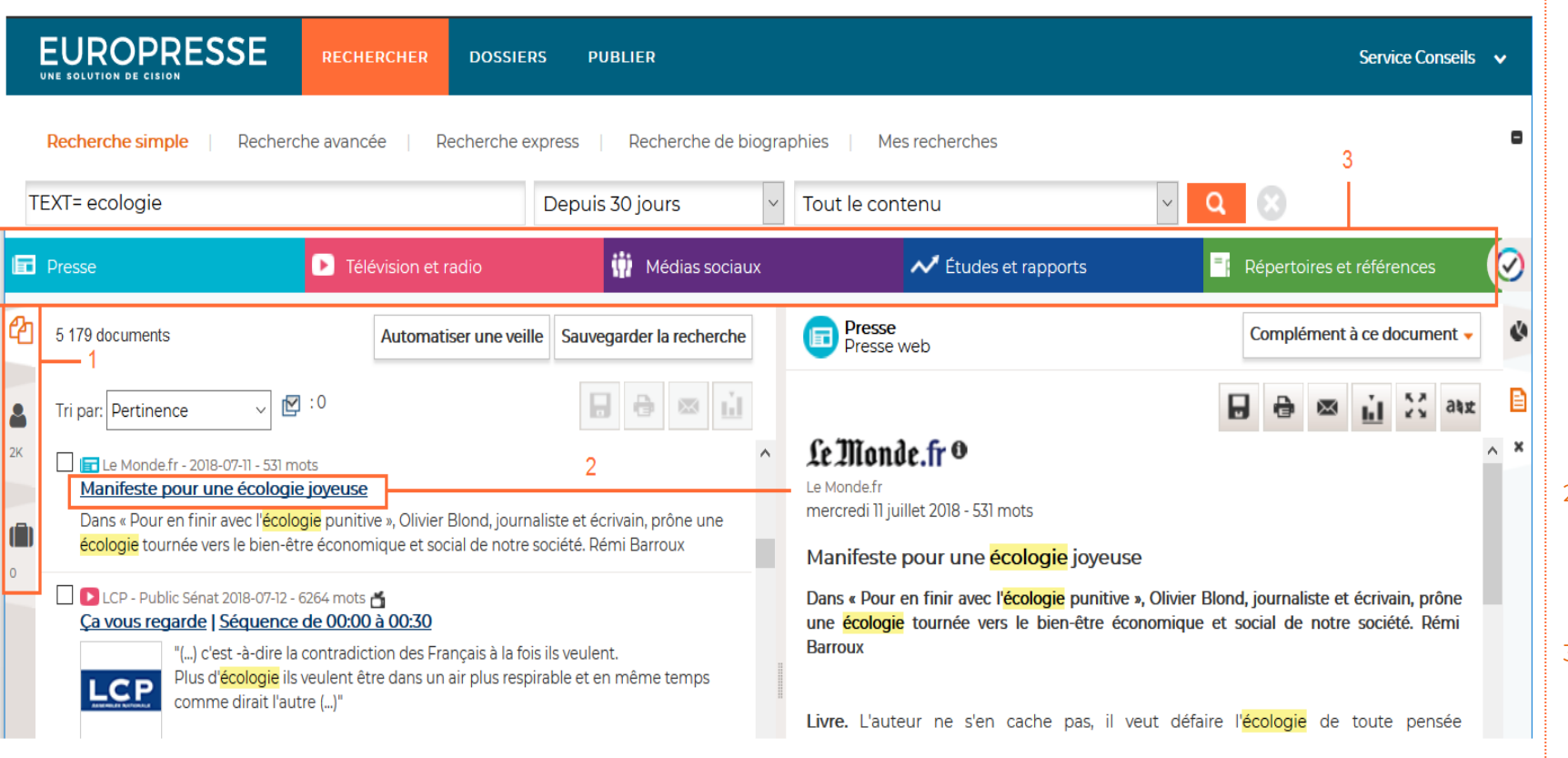

1. Une fois la recherche lancée, vous arrivez sur la liste des résultats où 3 types de résultats vous sont proposés :<br>- Des documents (articles de presse, documents tv/radio, articles de site web/blog, études et rapports, etc.) - Des fiches biographiques,

- Des fiches entreprises.
- 2. Visualisez le document en cliquant sur son titre dans la liste de résultats.
- 3. Affinez les résultats en cliquant dans le bandeau de couleur sur les types de sources souhaités.

CISION

**Europress** 

### <span id="page-10-0"></span>Utilisez les graphiques pour filtrer vos résultats

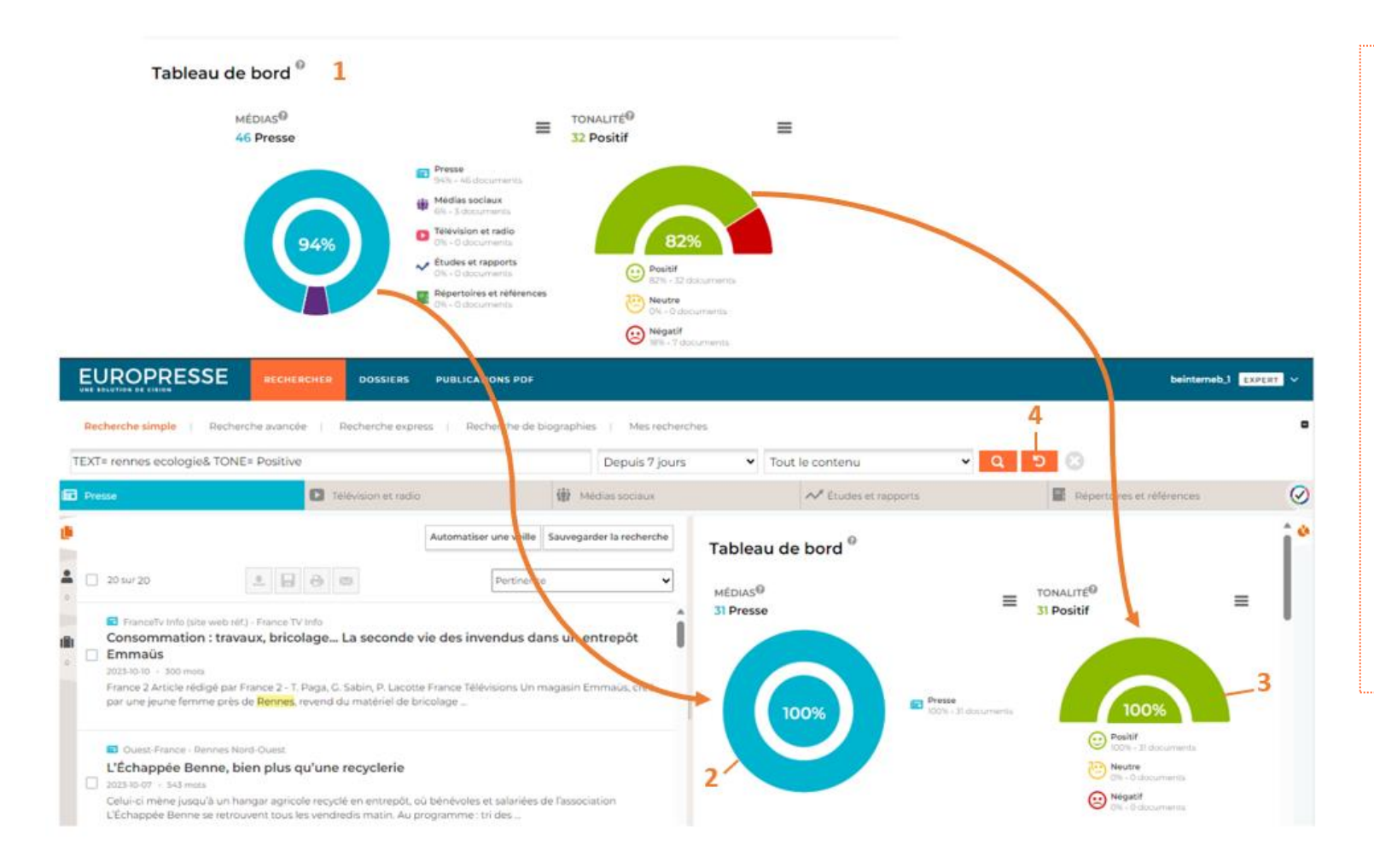

- 1. Tous les graphiques sont cliquables et vous permettent de filtrer vos résultats avec un ou plusieurs niveaux de tri.
- 2. Ex : pour visualiser uniquement les article de type presse, cliquez sur la partie bleue du graphique médias.
- 3. Pour ajouter le filtre tonalité positive à vos résultats, cliquez ensuite sur la tonalité positive du graphique Tonalité.
- 4. Pour réinitialiser les filtres, cliquez sur la flèche

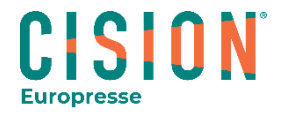

### <span id="page-11-0"></span>Automatisez une veille ou sauvegardez une recherche

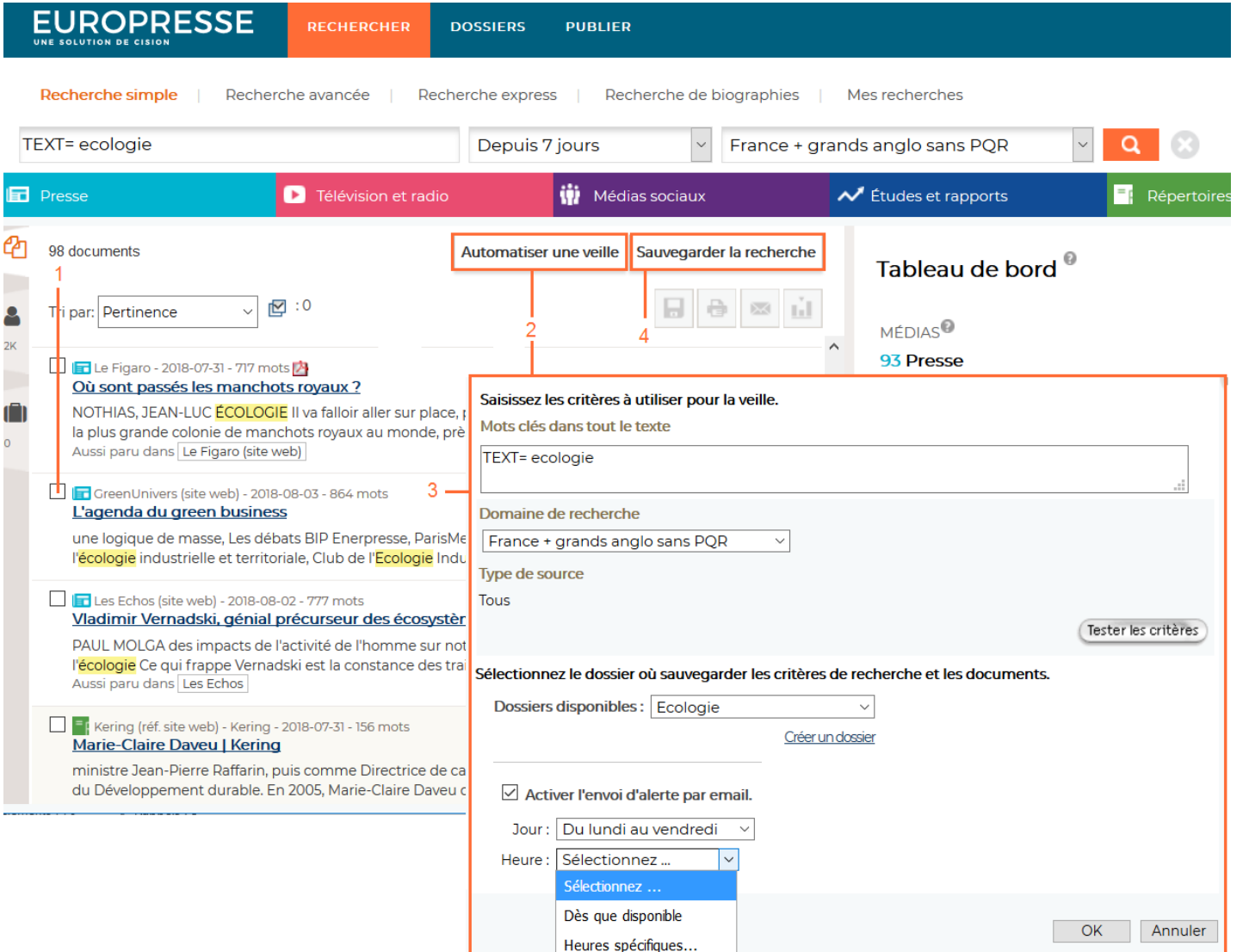

- 1. Validez la pertinence de votre recherche en consultant la liste des résultats.
- 2. Cliquez sur "Automatiser une veille".
- 3. Paramétrez la veille : - Vérifiez les mots clés et le groupe de sources, - Choisissez ou créez un dossier, - Activez ou non la réception d'alerte courriel,
	- Définissez la fréquence de l'alerte courriel.

Personnalisez le paramétrage de vos veilles modifiant vos

#### "**Préférences**" (onglet

- « alerte/sauvegarde »):
- Courriel de réception des alertes,

- Dossiers regroupés en un seul courriel (par défaut", ou un courriel par dossier…)

4. Vous pouvez également sauvegarder simplement vos critères de recherche (mots clés, sources, période).

- En cliquant sur "Sauvegarder la recherche",

- Vous pourrez lui donner un nom et la retrouver ensuite dans "Mes recherches"

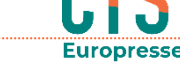

### <span id="page-12-0"></span>Visualisez vos dossiers de veille

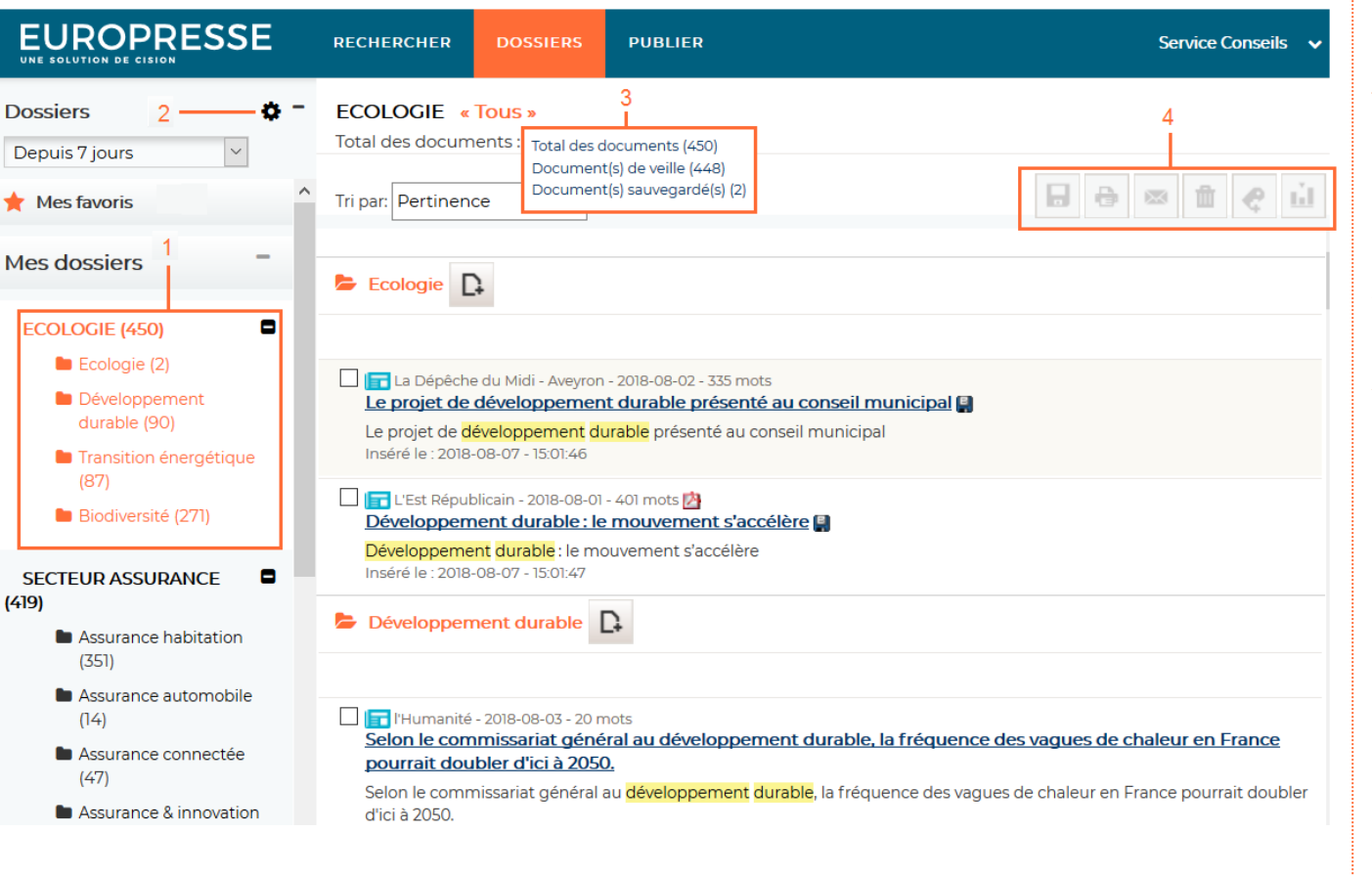

Les dossiers permettent de consulter les résultats de vos veilles et de conserver vos articles sauvegardés.

1. Consultez le contenu de vos dossiers : - Cliquez sur le nom du dossier pour consulter son contenu,

- Cliquez sur le nom d'un groupe de dossiers pour consulter l'ensemble des dossiers les uns à la suite des autres.

- 2. Accédez à la page de gestion de vos dossiers.
- 3. Retrouvez les différents statuts des documents (veille, sauvegardés) en passant votre curseur sur "Total des documents".

4. Travaillez sur un ou plusieurs documents

Exportez un ou plusieurs documents.

 Imprimez un ou plusieurs documents.

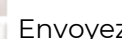

Envoyez des références

Supprimez les documents d'un

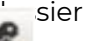

 $\mathbf{H}$ 

Priorisez les documents

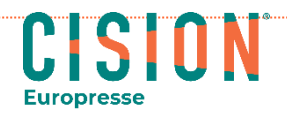

### <span id="page-13-0"></span>Gérez vos dossiers de veille

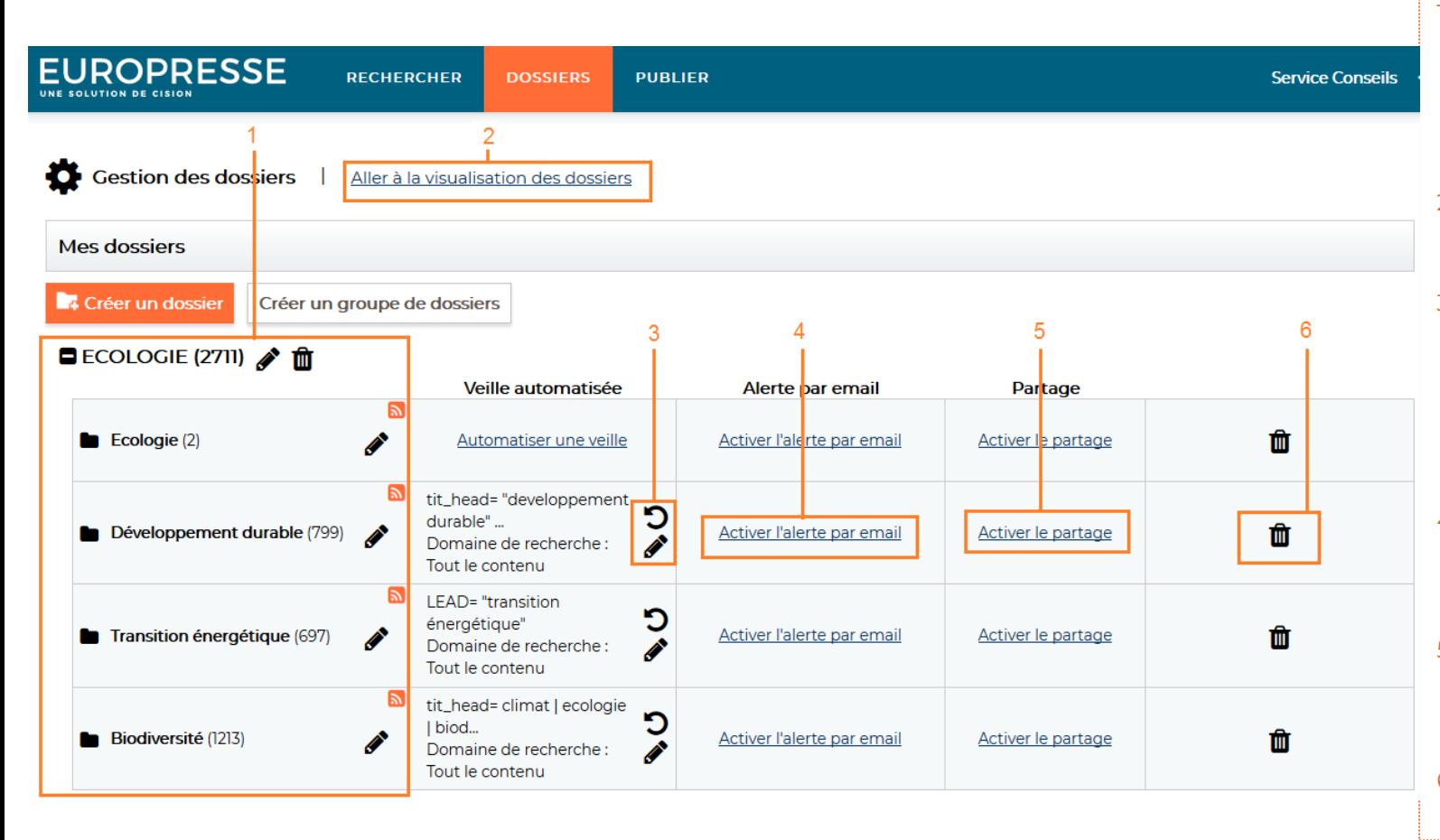

1. Visualisez la liste de vos groupes de dossiers et dossiers

- Cliquez sur le nom d'un dossier pour accéder à son contenu.

- 2. Retournez à la page de visualisation du contenu des dossiers.
- 3.  $\sqrt{ }$  lancez / Modifiez une veille : - Relancez manuellement l'équation de veille dans  $\blacktriangleright$  terface de recherche, - Modifiez les mots-clés et
	- les sources associés à chaque dossier.
- 4. Activez/désactivez l'envoi d'alerte par courriel ou modifiez la fréquence (jour, heure),
- 5. Activez le partage : - Partagez un dossier avec d'autres comptes de votre organisation.
- 6. Supprimez définitivement le dossier.

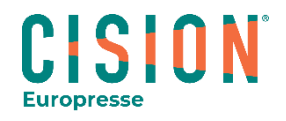

### <span id="page-14-0"></span>Intégrez des références personnelles à un dossier

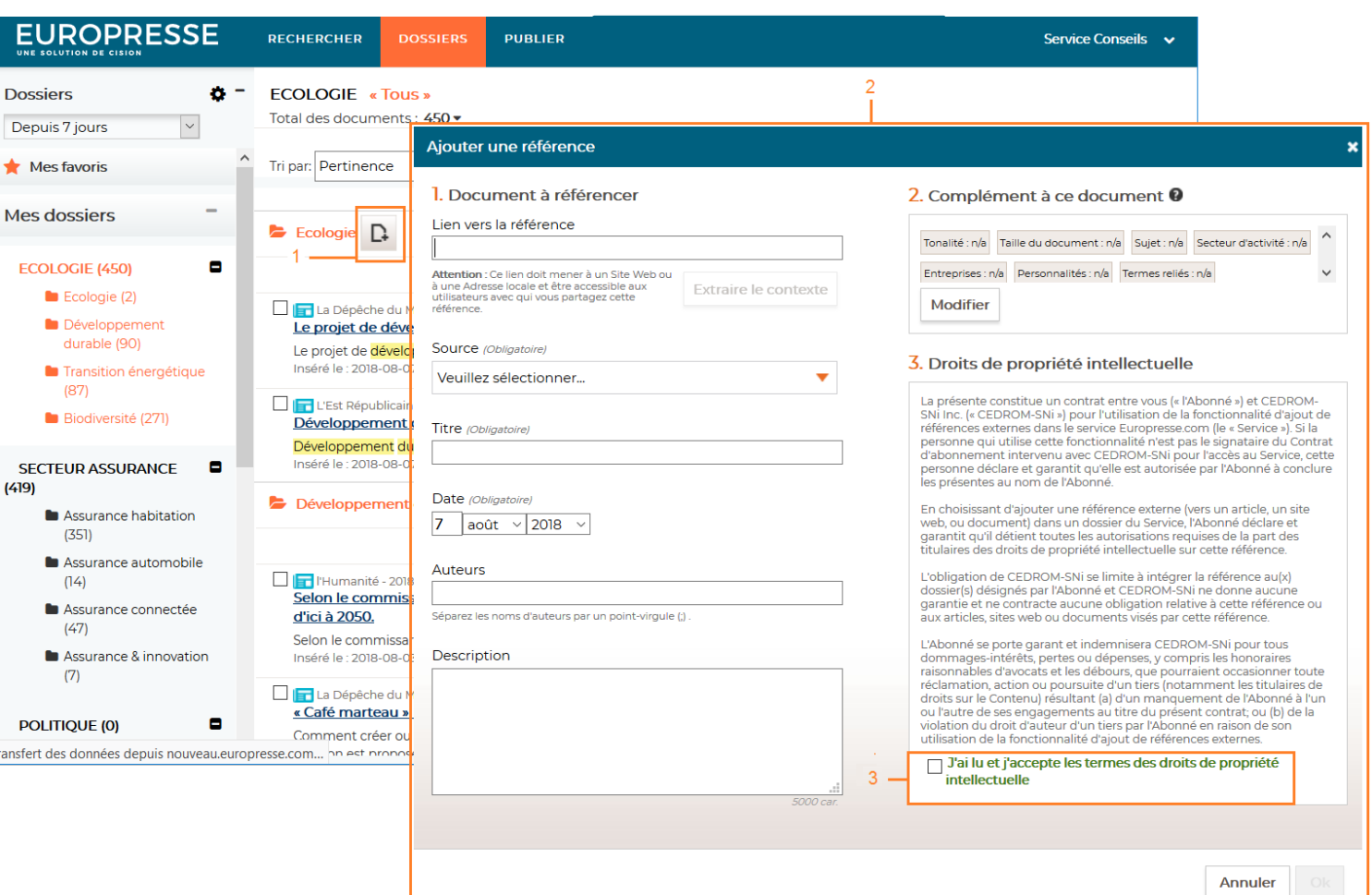

Vous pouvez ajouter dans vos dossiers des références de documents non disponibles dans notre solution. Vous pouvez ainsi créer une référence sur un document web, un document interne à votre organisation ou tout document vers lequel vous possédez un lien hypertexte.

- 1. Dans le dossier où vous souhaitez ajouter une référence, cliquez  $\Gamma$  cone
- 2. Renseignez les champs proposés dans la fenêtre popup,
- 3. Acceptez les conditions d'utilisation et cliquez sur "ok".

Votre référence est automatiquement sauvegardée dans le dossier. Elle s'affiche parmi les documents sauvegardés et est reconnaissable grâce à l'icône ...

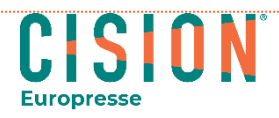

### <span id="page-15-0"></span>Bénéficiez de nos sites de lecture et de recherche simplifiés

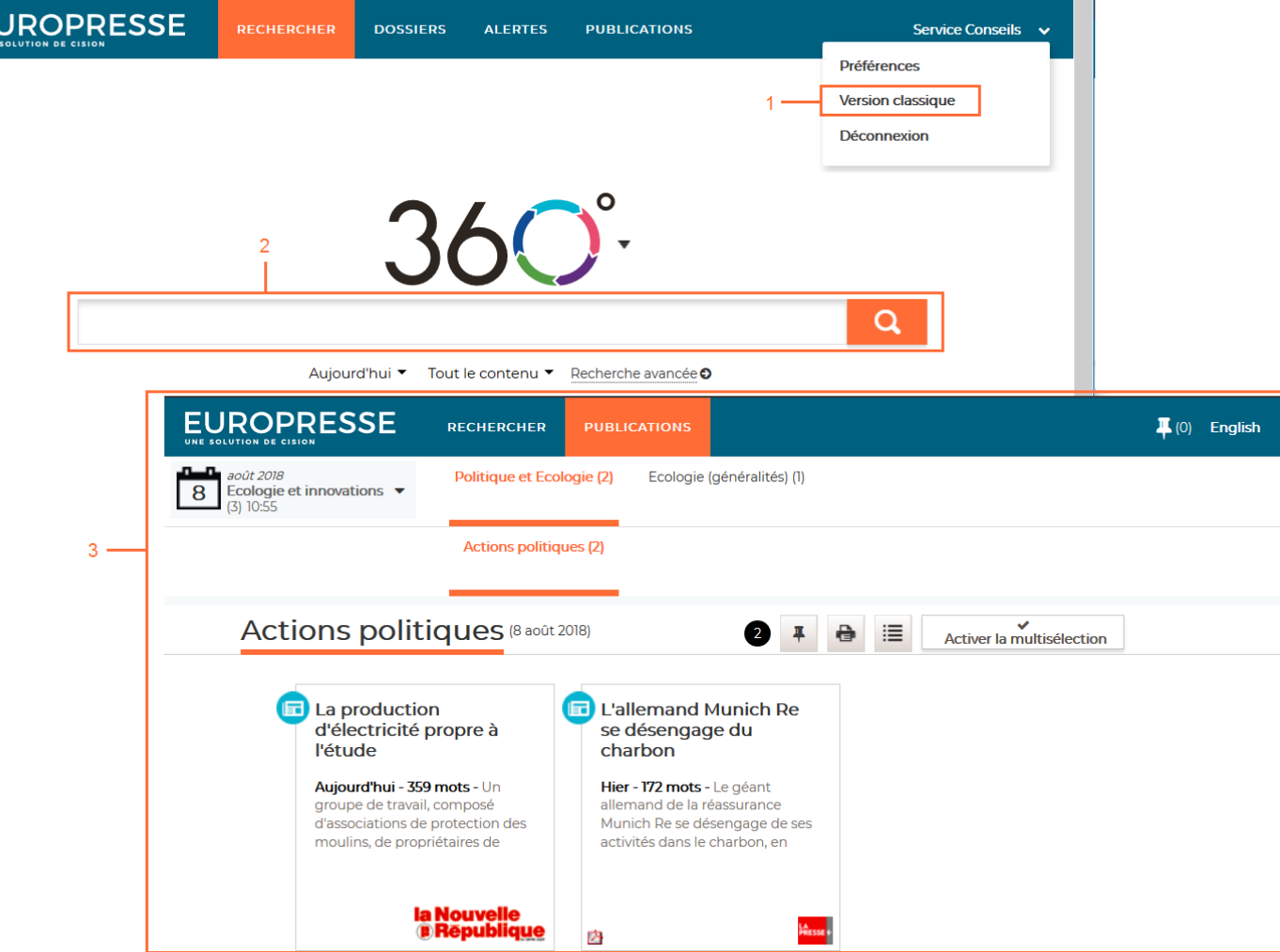

En complément du site principal (« version classique »), vous bénéficiez d'une interface de lecture et de recherche simplifiées appelée "version mobile". Ce format s'adapte idéalement à la lecture de vos alertes ou panoramas de presse et à la recherche sur mobile ou tablette.

- 1. Naviguez facilement de la "version classique" à la "version mobile".
- 2. Profitez d'un espace de recherche simple et rapide.
- 3. Utilisez un espace de lecture attractif de vos résultats.

Si vous souhaitez accéder depuis vos alertes directement à la version classique, il suffit de modifier le paramétrage.

- Rendez vous dans les

"**Préférences**", onglet "**Alerte /Sauvegarde**",

- Cochez "**Consulter les documents de mes alertes sur la version classique**".

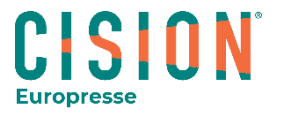

 $E_{\rm sc}$ 

### <span id="page-16-0"></span>Les « Plus » d'Europresse

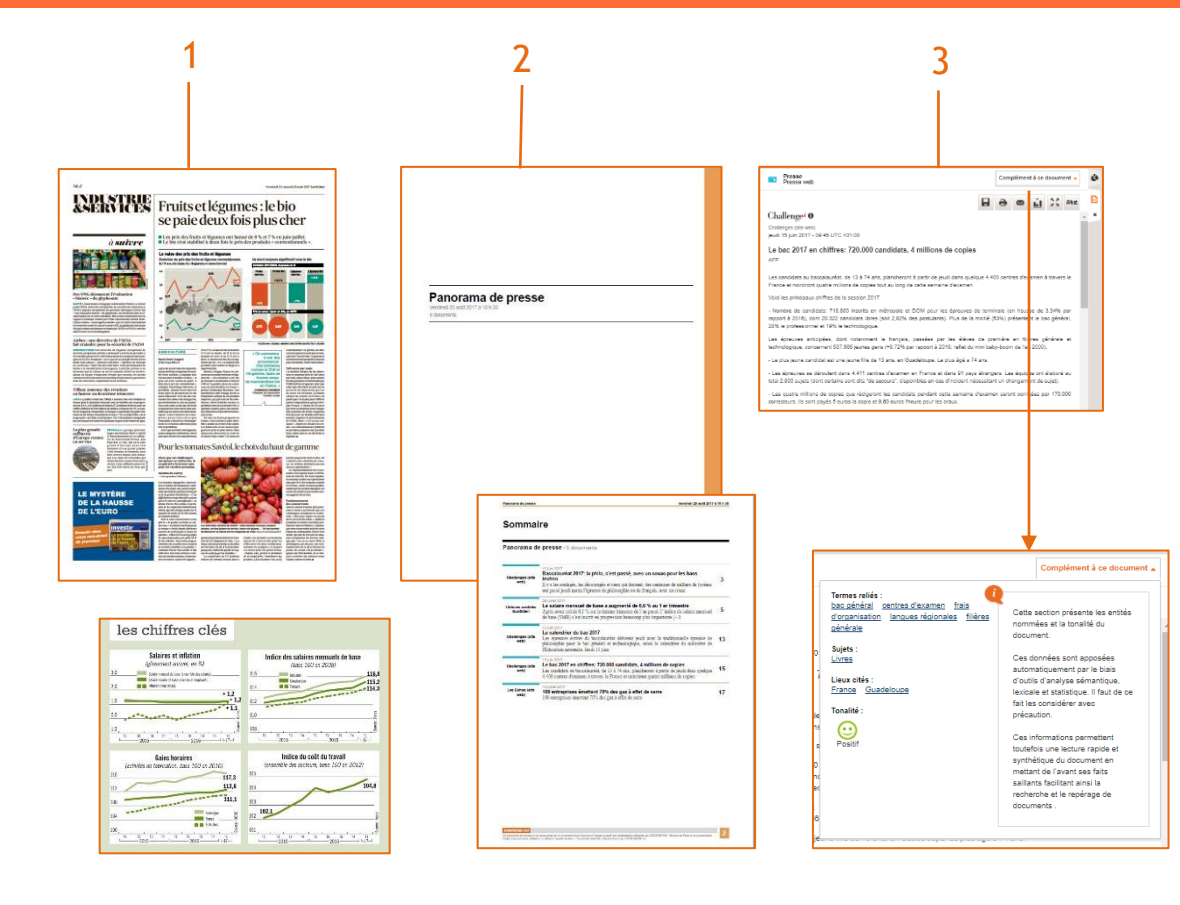

- 1. Retrouvez la page PDF du journal et accédez aux infographies **fournies** par les éditeurs.
- 2. Option de sauvegarde de documents en PDF : - Créez des fichiers PDF à partir d'une sélection de documents.

Ils contiennent un sommaire dynamique, les articles en texte intégral et les infographies.

- Personnalisez ce document avec votre logo (uniquement avec l'option de publication).

3. Informations complémentaires à votre recherche : - Retrouvez des biographies, des fiches entreprises et des documents,

- Relancez une recherche via les termes reliés à l'article et visualisez la tonalité.

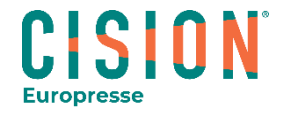

### <span id="page-17-0"></span>Pour en savoir plus

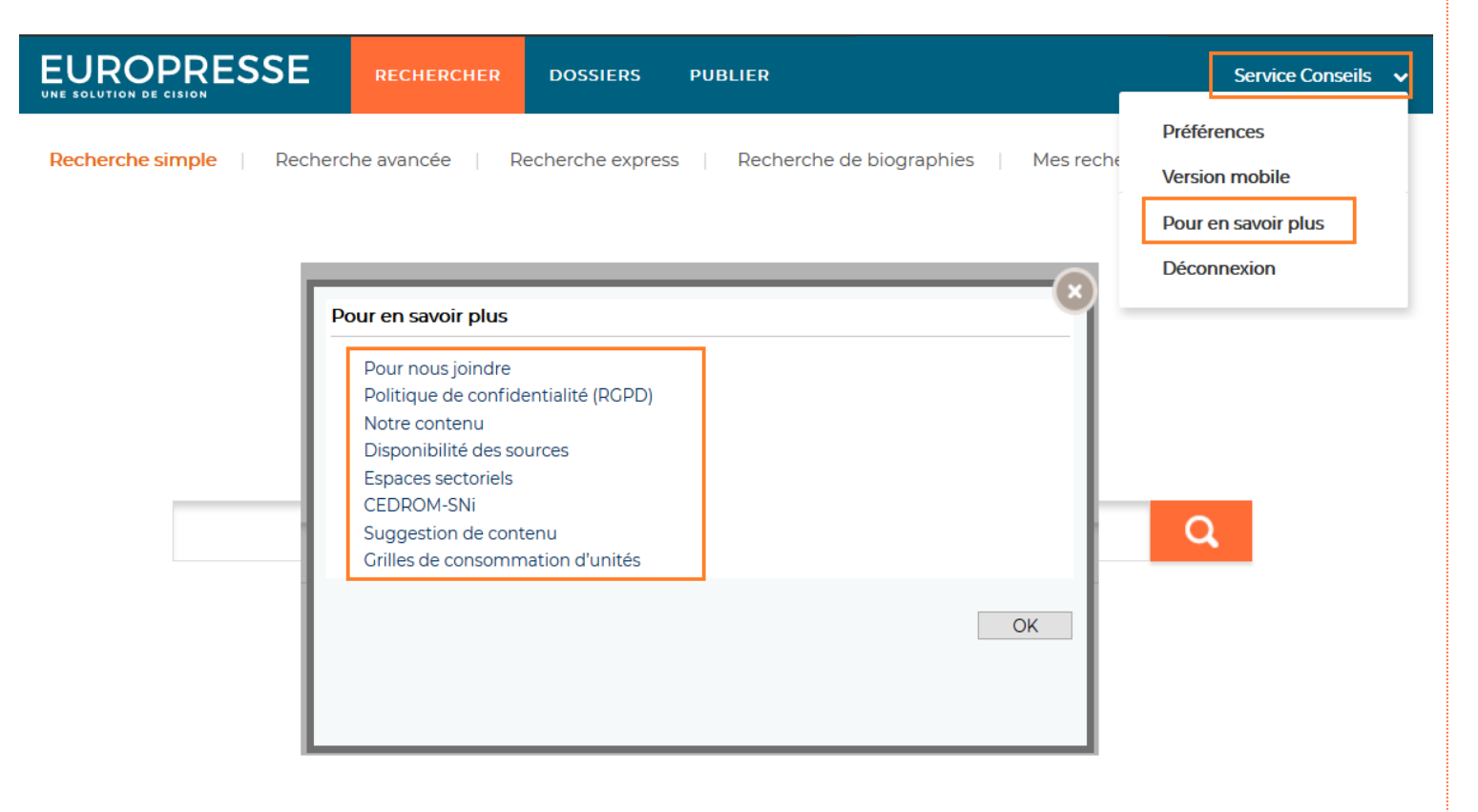

Retrouvez des informations complémentaires dans "Pour en savoir plus" :

- La liste des contenus disponibles
- Les disponibilités particulières de sources,
- Un formulaire de suggestion de contenu.

*Contactez le Service Conseils pour toute question sur les fonctionnalités d'Europresse (du* 

- *lundi au vendredi entre 9h et 18h) :*
- Par téléphone : 01 44 82 66 36
- Par courriel :

[conseils.france@cision.com](mailto:conseils.france@cision.com)

[Espace support Europresse](https://www.cision.fr/espace-support-europresse/) (cision.fr)

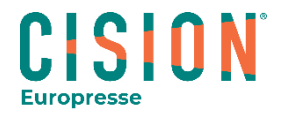